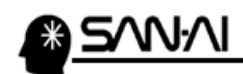

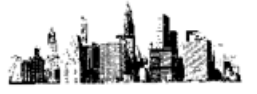

## 納品・請求書や各帳票をPDFとして保存する方法

PDF 文書作成用のプリンタアイコンを使用して、マイティ通信販売の納品・請求書やレポート等の各帳票を PDF ファイルとして保存する方法をご紹介します。

※例として、<mark>Windows10 に備わっている PDF 文書作成用のプリンタアイコン</mark>で、「納品・請求書」を保存します※

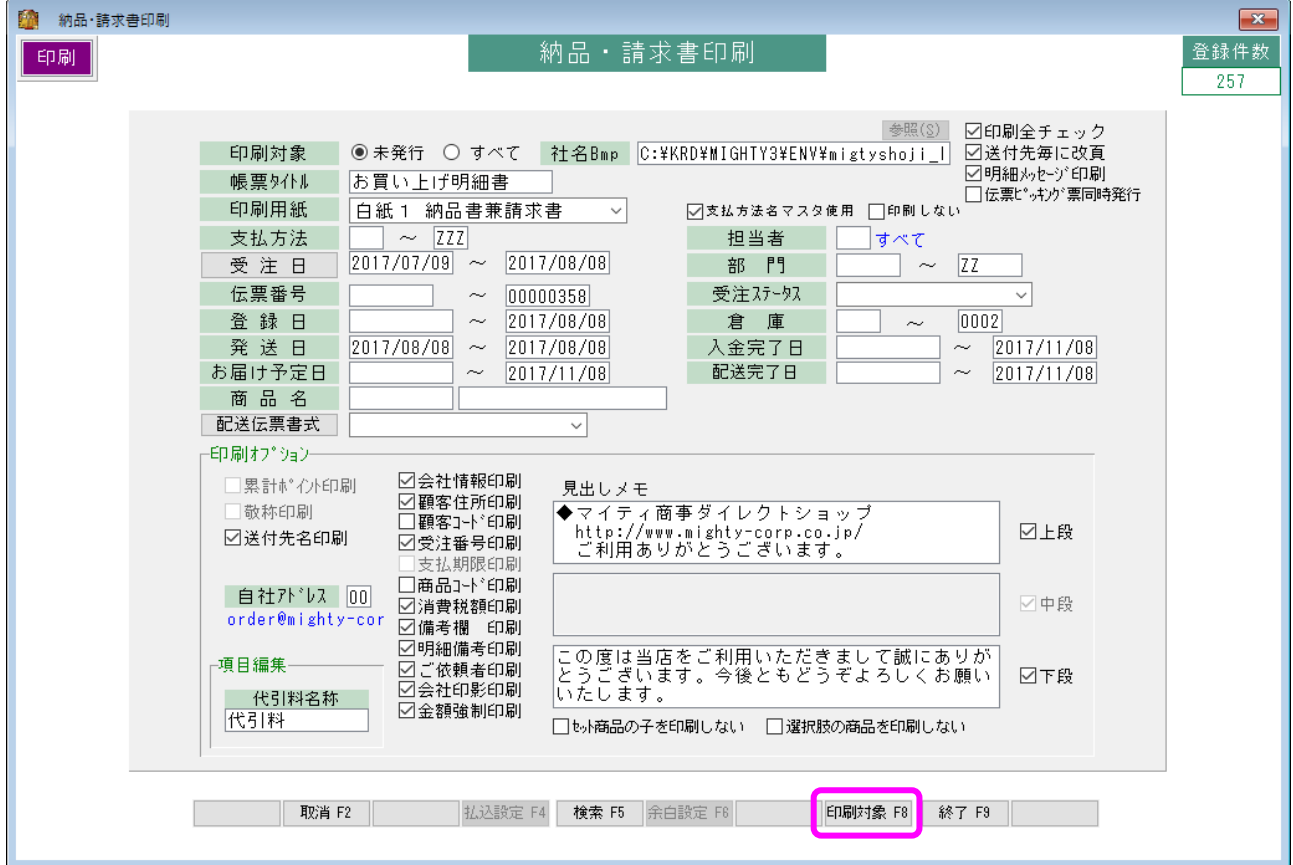

まず、「納品·請求書印刷」画面にて、抽出条件を指定して 印刷対象 F8 をクリックします。

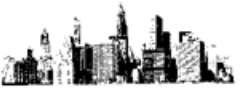

「印刷条件設定」画面にて、抽出結果が表示されます。

印刷 F8 をクリックします。

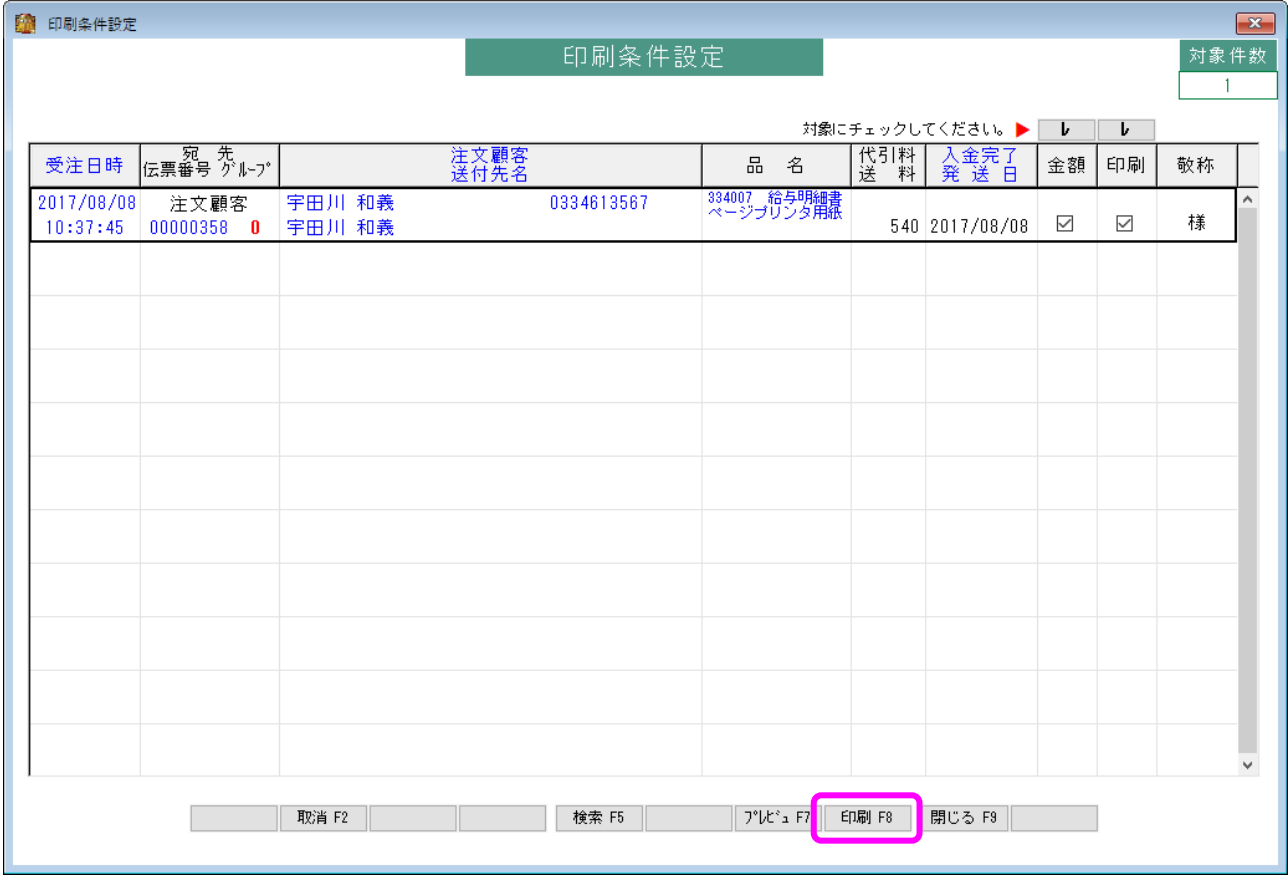

プリンタを選択する「印刷」画面が表示されます。

ここでは、Windows10 に備わっている「Microsoft Print to PDF」を選択します。

印刷(P) をクリックすると、選択したプリンタアイコンが起動します。

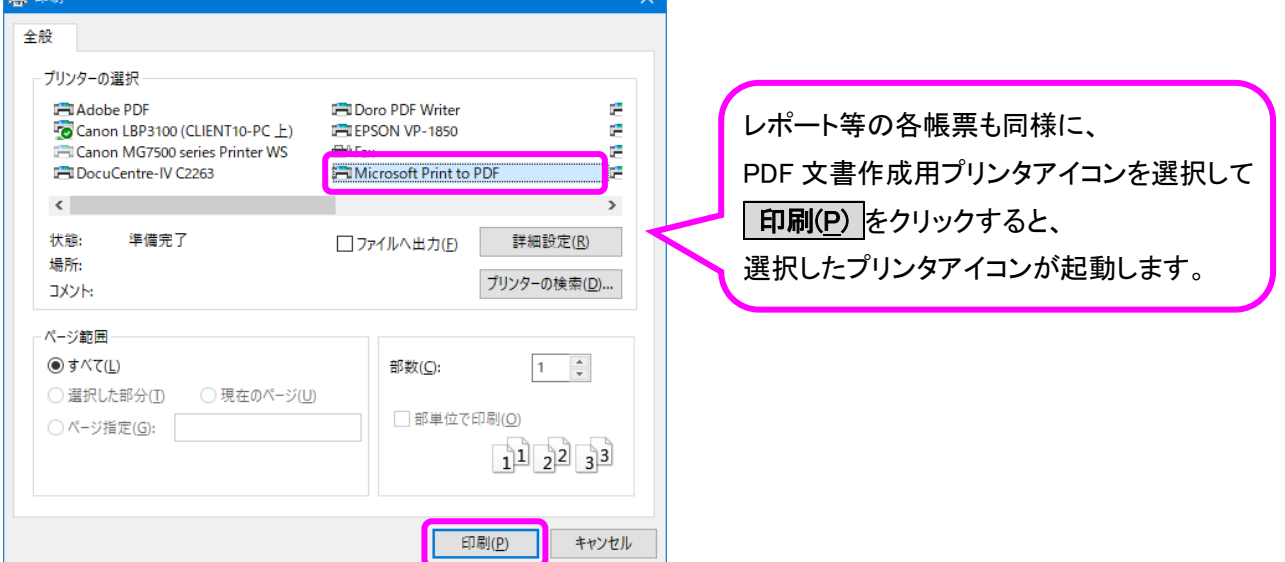

 $\sim$ 

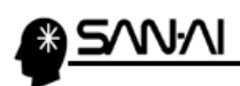

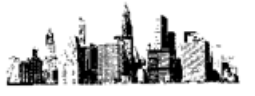

## ※PDF 文書作成用ソフトの場合は、操作が異なります※

「Microsoft Print to PDF」が起動すると、「印刷結果を名前を付けて保存」画面が開きます。

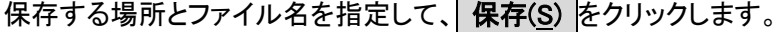

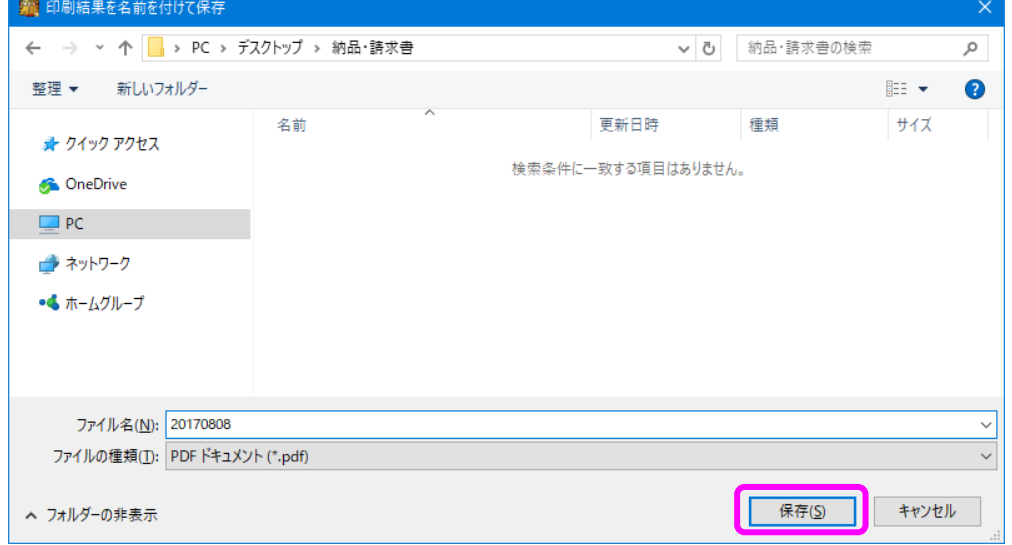

## 「<mark>保存(S)</mark> をクリックした後、指定したフォルダ内を確認すると保存されています。

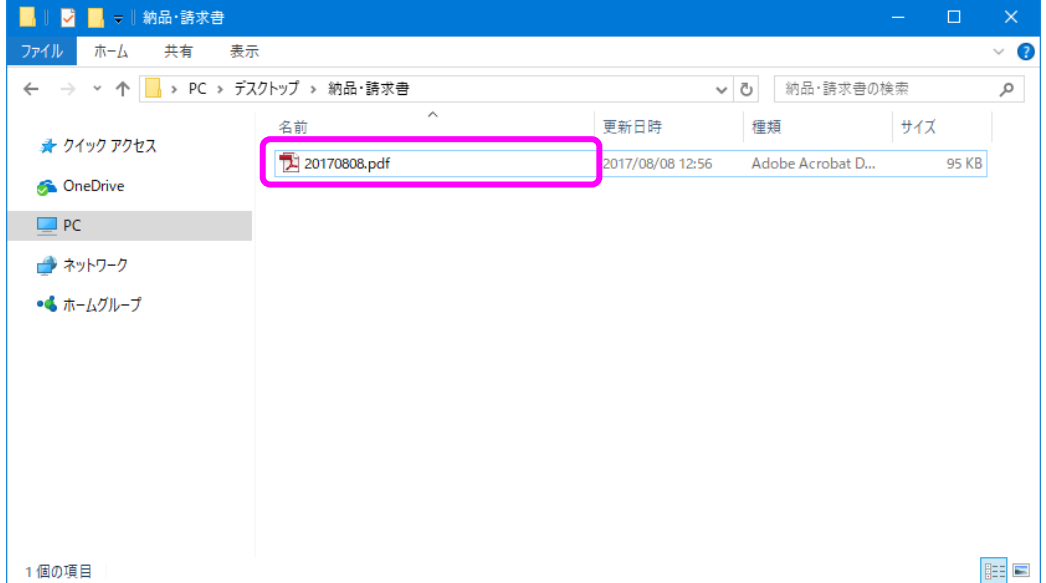